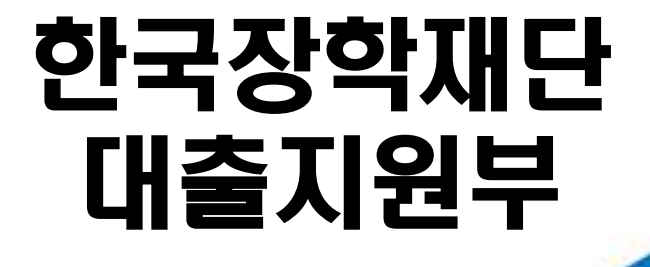

**시스템 개선 등으로 인하여 일부 내용이 변경될 수 있음**

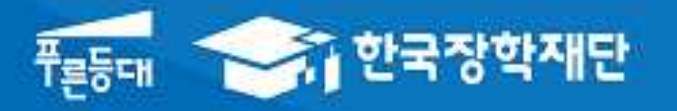

# 2017년 2학기 학자금대출 학생신청 매뉴얼

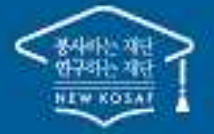

<sup>66</sup> 당신의 꿈은 반드시 어루어집니다 "

### 2017년 2학기 학자금대출 주요 변경 사항

## <sup>1</sup> **학자금 대출 금리 인하(2.5% →2.25%)** <sup>ㆍ</sup> **대출 금리를 직전학기 대비 0.25% 인하하여 청년·대학생의 이자 상환 부담 완화** 2 **재학생 생활비 우선 대출 지원 기준 완화** 4 **등록금 최소대출금액 하향 조정(50만 원→10만 원) 신입생 기등록자 생활비 단독 실행 개선** 3 ㆍ 신입생 중 등록금 대출 없이 생활비 대출만 원하는 학생의 경우 등록금 대출기간 종료 전이라도 대학 등록여부 확인 후 생활비 대출이 가능토록 개선 **학생의 권리 보호를 위한 제도 마련** 5 ㆍ 학자금 대출 철회 제도 도입, 윤년 이자계산방식 변경(365→366 일), 학자금대출 핵심설명서 제공 등 학생의 권리 ㆍ등록금 대출 시 최소대출금액을 50만 원에서 10만 원 이상으로 하 향 조정하여 고등교육기관\* 간 형평성 유지 \* 한국방송통신대학 및 원격대학의 등록금 최소대출금액은 10만원 이상 기시행 중 ㆍ 재학생의 경우 소득구간(분위) 및 학사정보만으로 생활비 우선 대출이 가능토록 지원 기준을 완화하여 대출 실행 적시성 제고

## Ⅰ. 학자금대출 신청준비

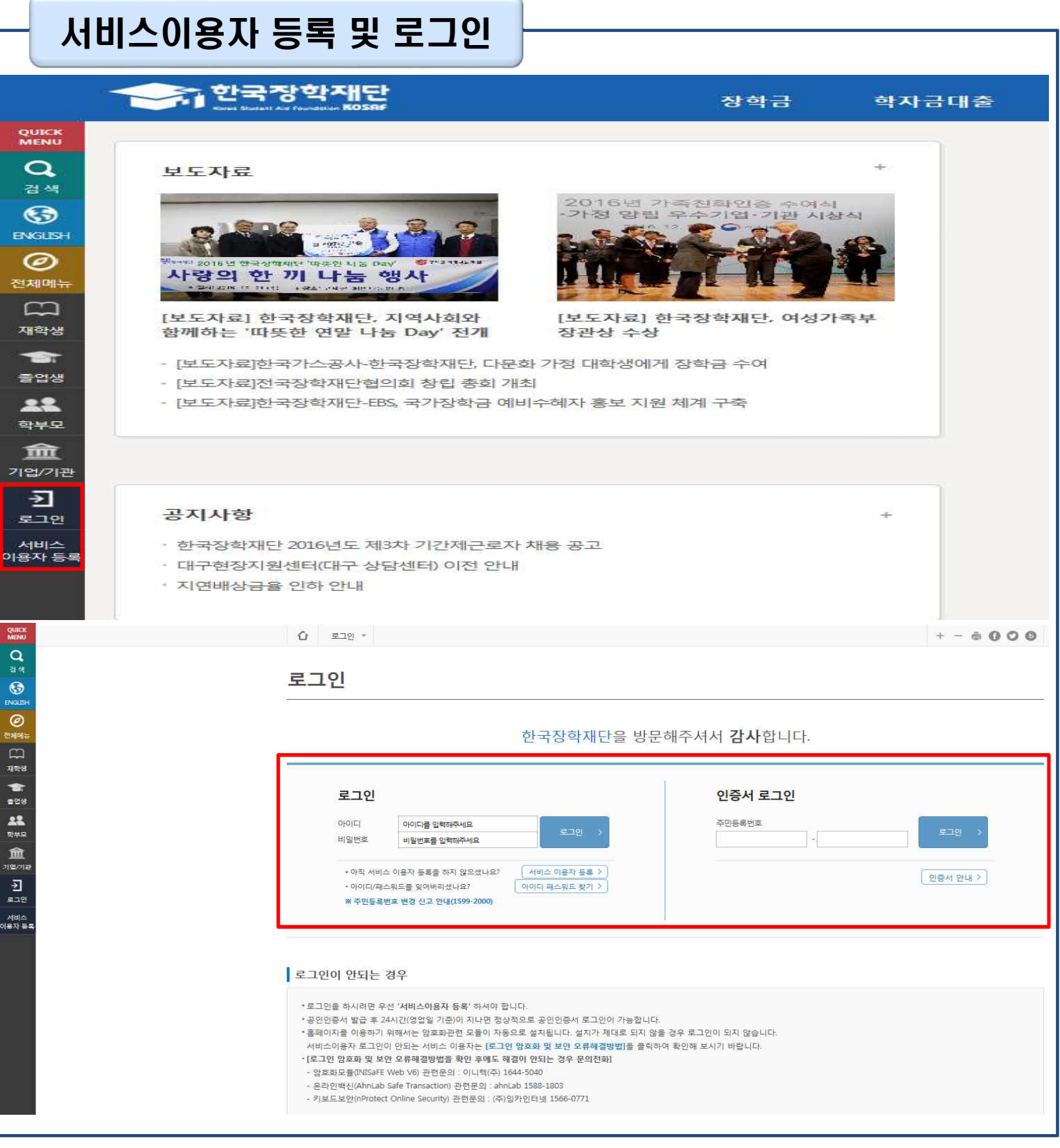

- **한국장학재단 홈페이지 접속 : http://www.kosaf.go.kr**
- **기존회원일 경우 : 로그인** Tip
	- **신규회원일 경우 : 서비스이용자 등록**
	- **학자금대출 신청에 앞서 본인 공인인증서 준비 필수**

## Ⅱ. 학자금대출 신청

Tip **이동!!**

### 신청 시작

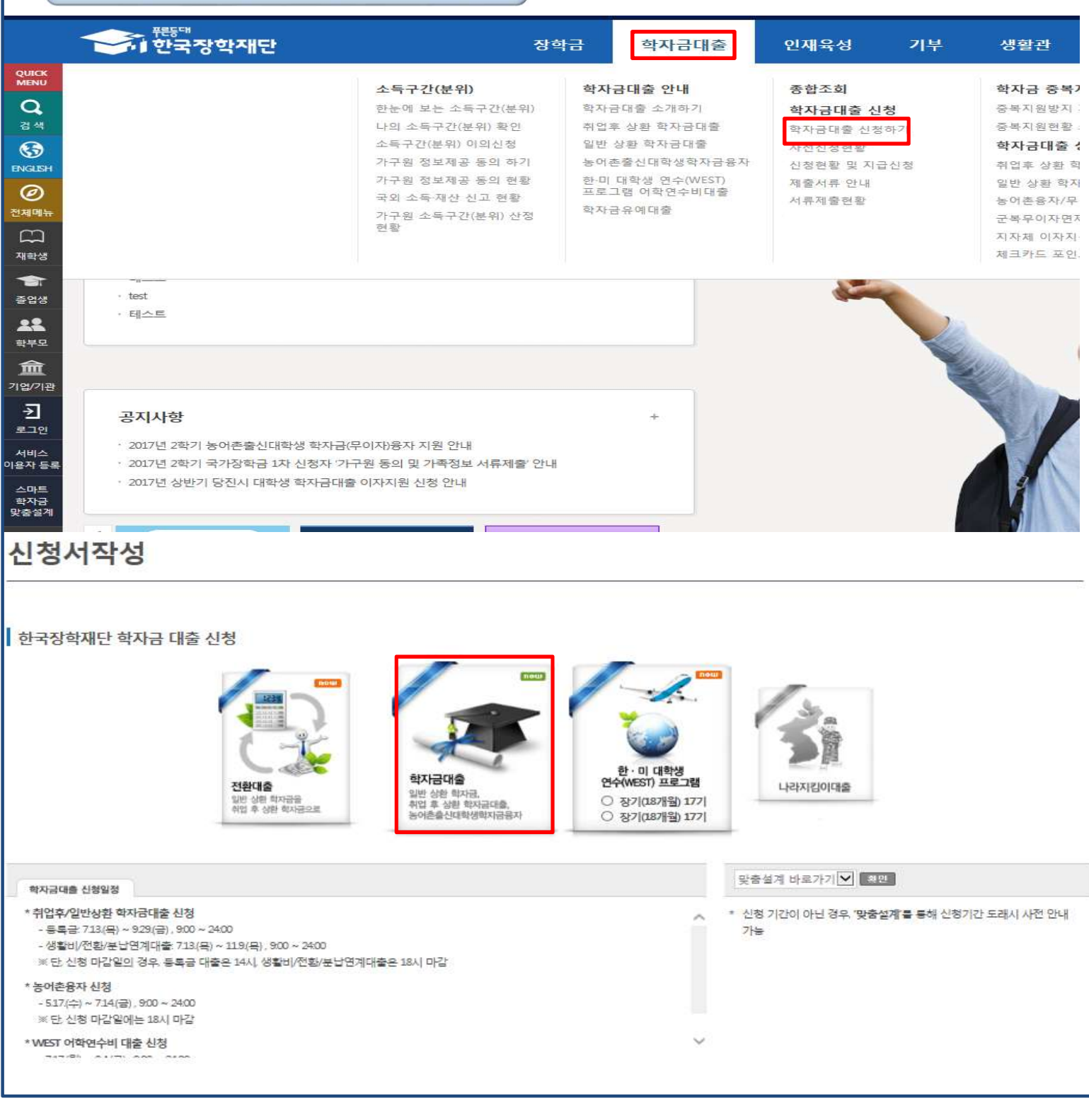

• **홈페이지 상단의 학자금대출>학자금대출 신청>학자금대출 신청하기를 클릭하여 신청 화면으로**

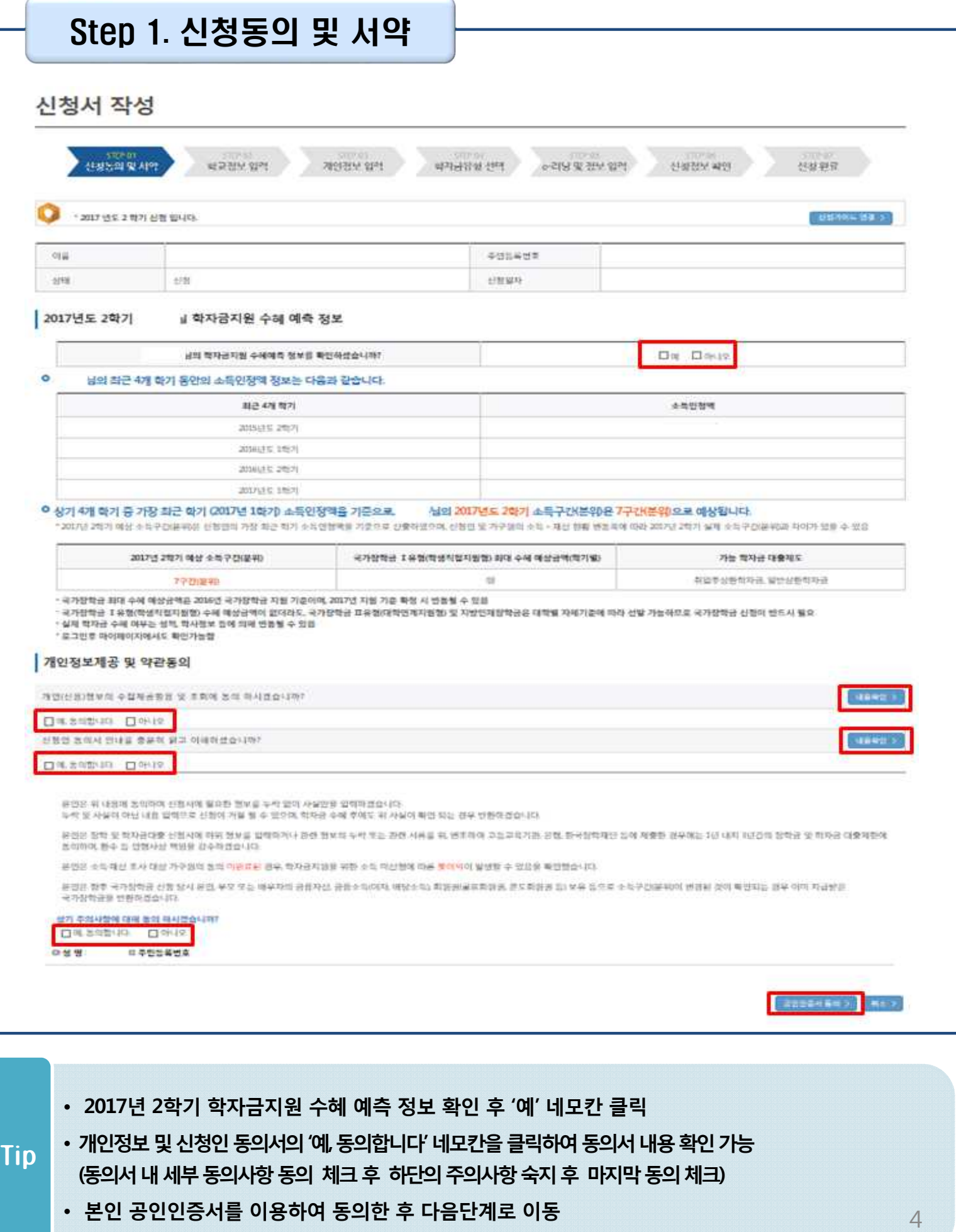

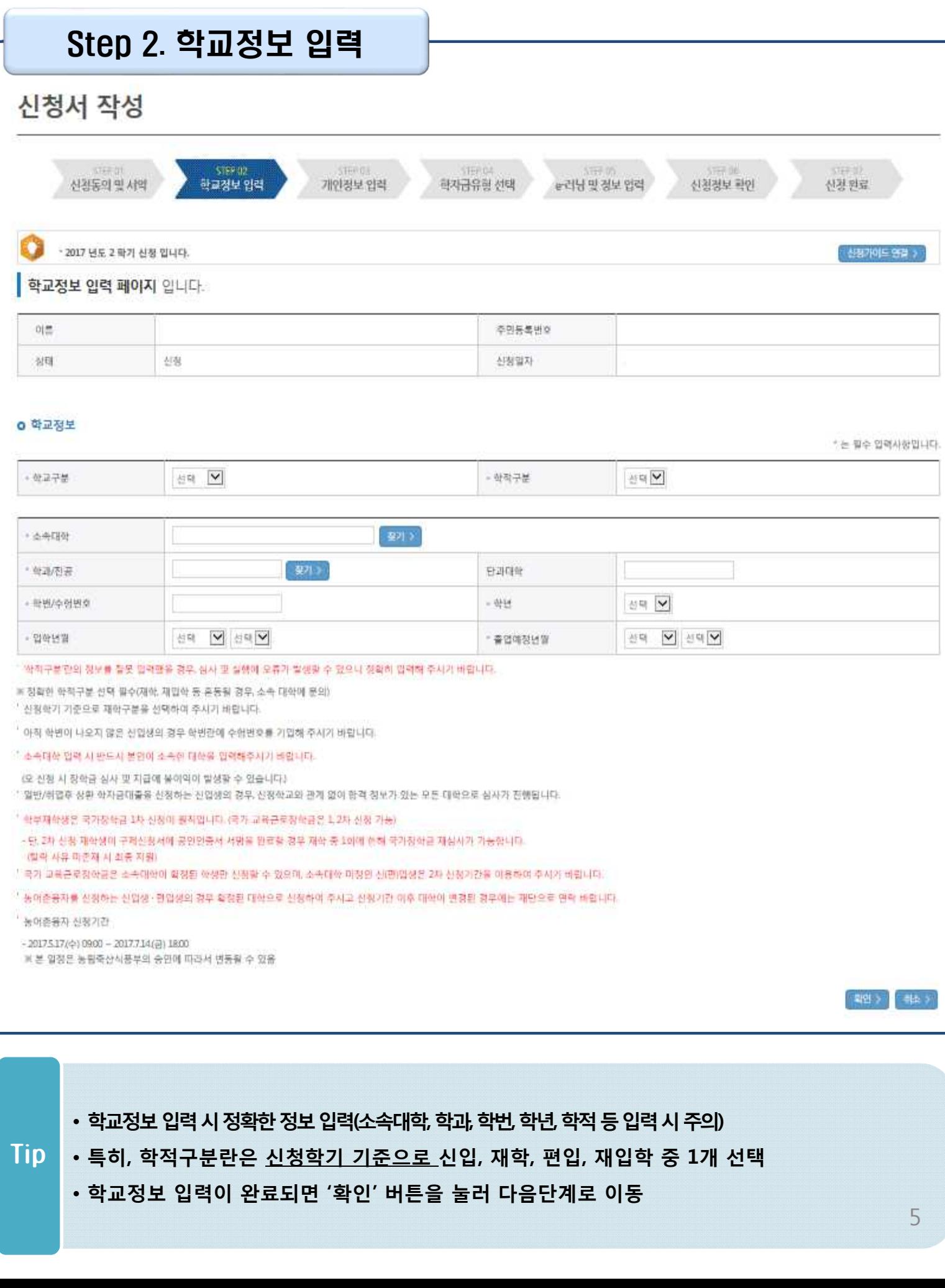

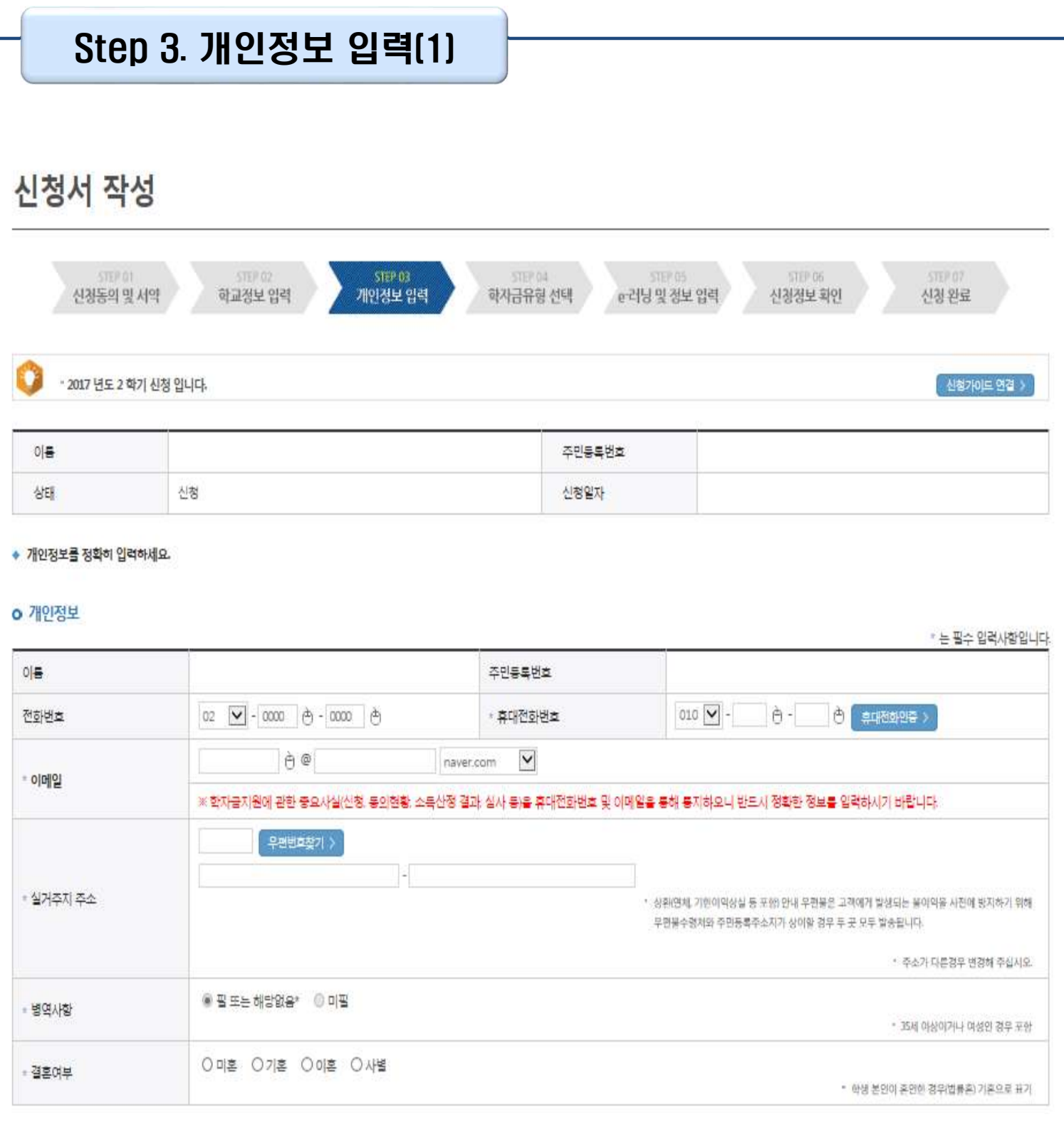

- **휴대폰번호 입력 : 학자금대출 관련 안내SMS가 발송되기 때문에 정확하게 입력 필요**
- **주소 입력 : 실거주지 주소가 정확한지 확인 후, 변경이 있을 시 [우편번호찾기] 클릭하여 주소 변경**
- **결혼 여부 : 미혼, 기혼, 이혼, 사별 중 선택**

Tip

• **병역 사항 : 필 또는 해당없음, 미필 중 선택**

### Step 3. 개인정보 입력(2)

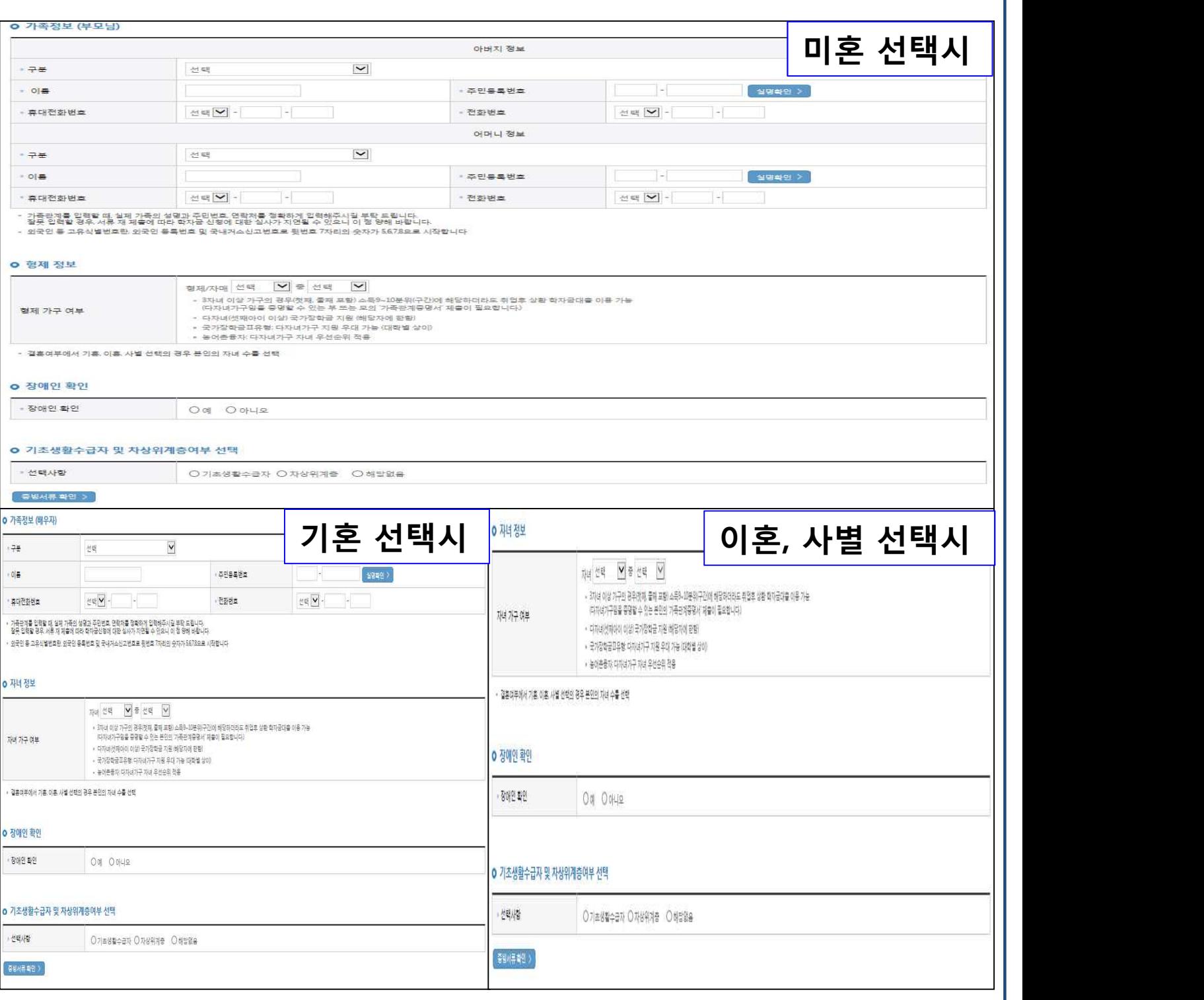

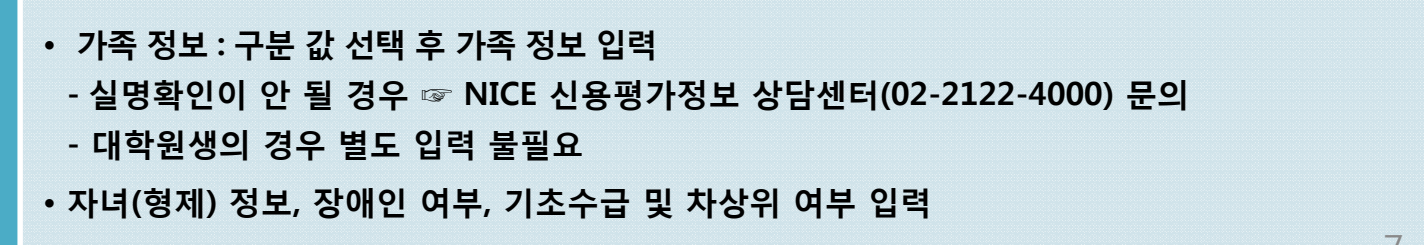

• **개인정보 입력이 완료되면 '확인' 버튼을 눌러 다음단계로 이동**

Tip

### Step 4. 개인정보 입력(3)

#### **0** 형제 정보

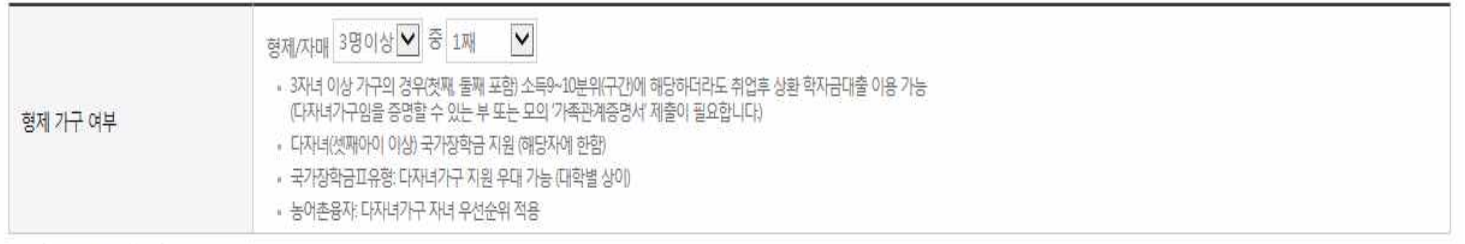

• 결혼여부에서 기혼 이혼, 사별 선택의 경우 본인의 자녀 수를 선택

#### **ㅇ** 장애인 확인

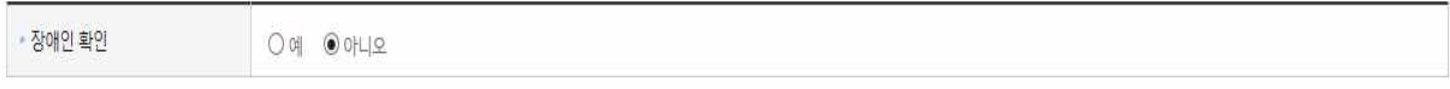

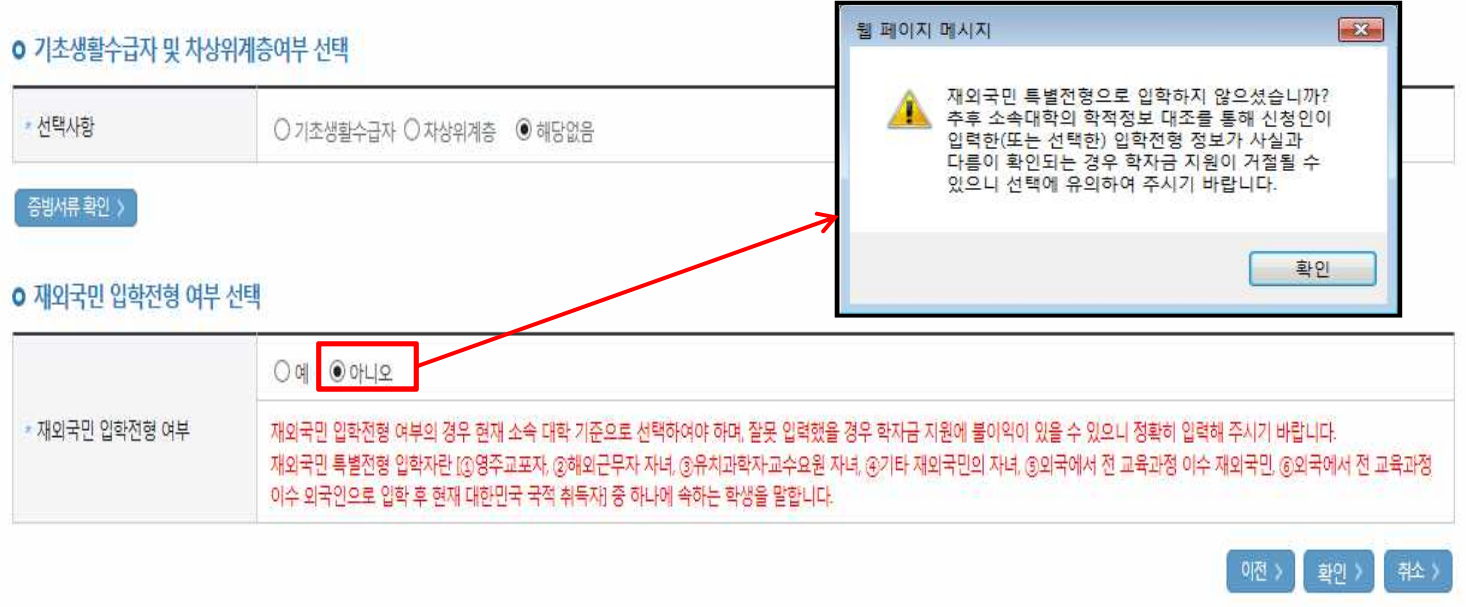

- **재외국민 특별전형 입학전형에 해당하는 경우, '예' 체크 - 고의 또는 오입력 했을 경우, 학자금 지원에 불이익이 있으니 유의!!**
- **자녀(형제) 정보, 장애인 여부, 기초수급 및 차상위 여부 입력** Tip
	- **개인정보 입력이 완료되면 '확인' 버튼을 눌러 다음단계로 이동**

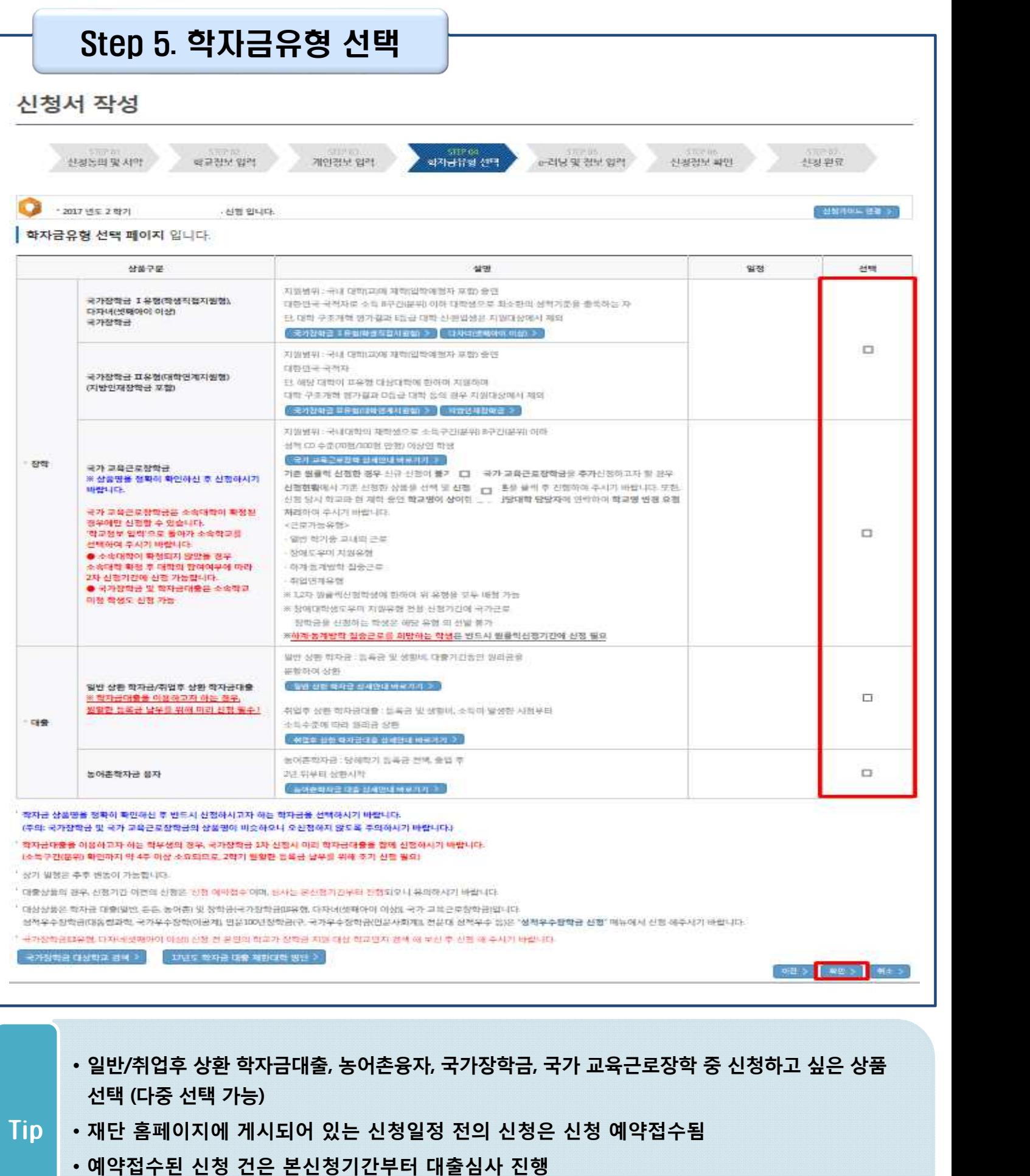

• **학자금유형 선택이 완료되면 '확인' 버튼을 눌러 다음단계로 이동**

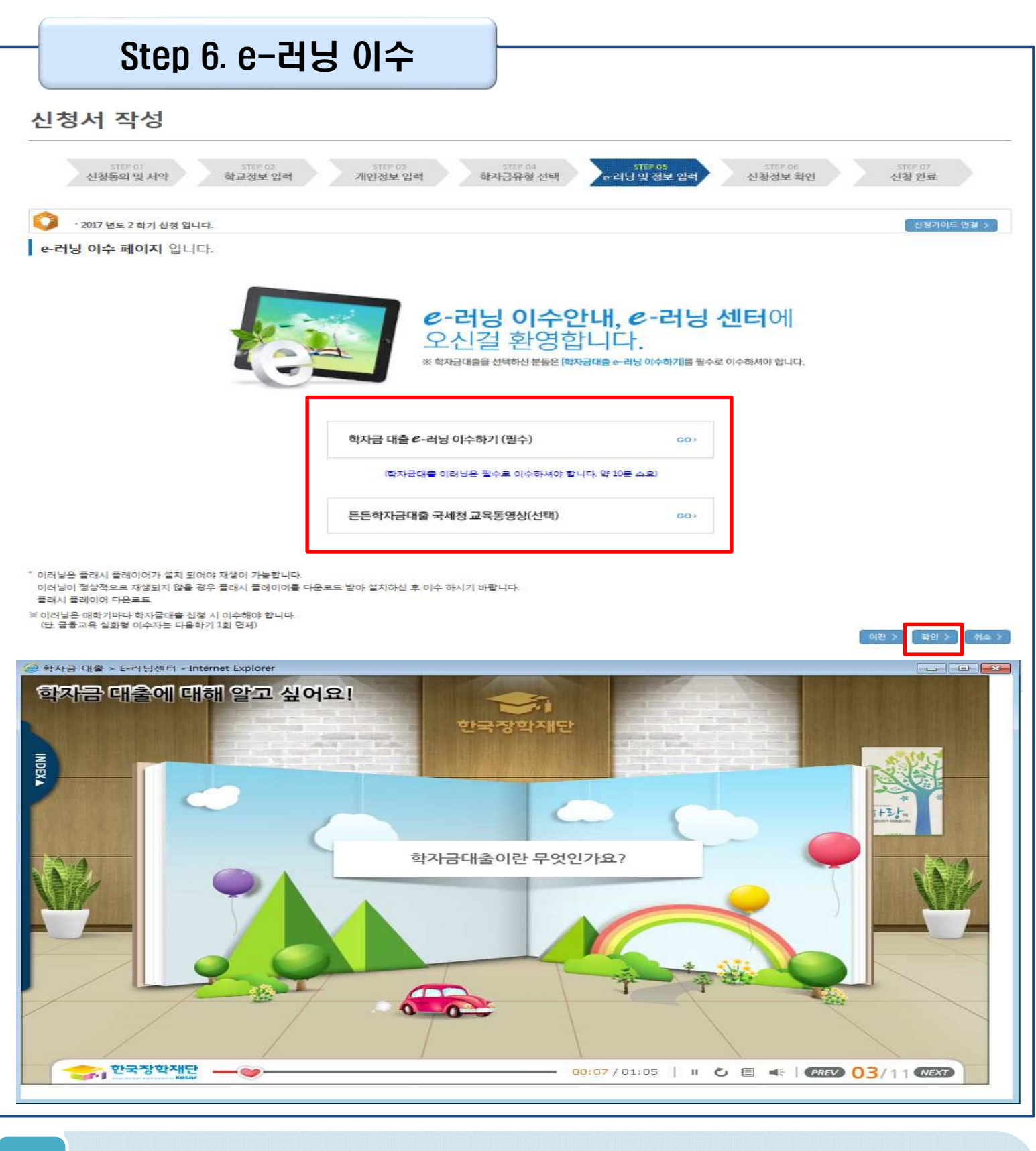

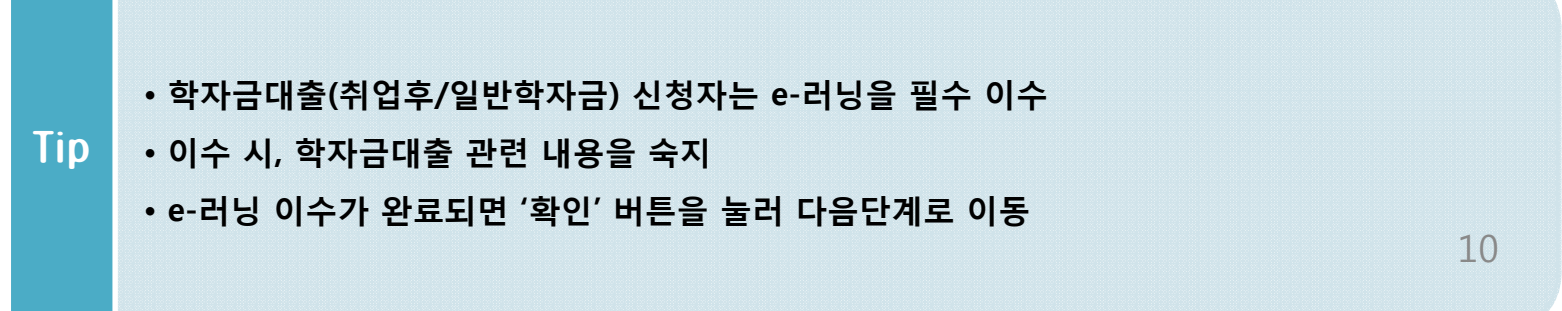

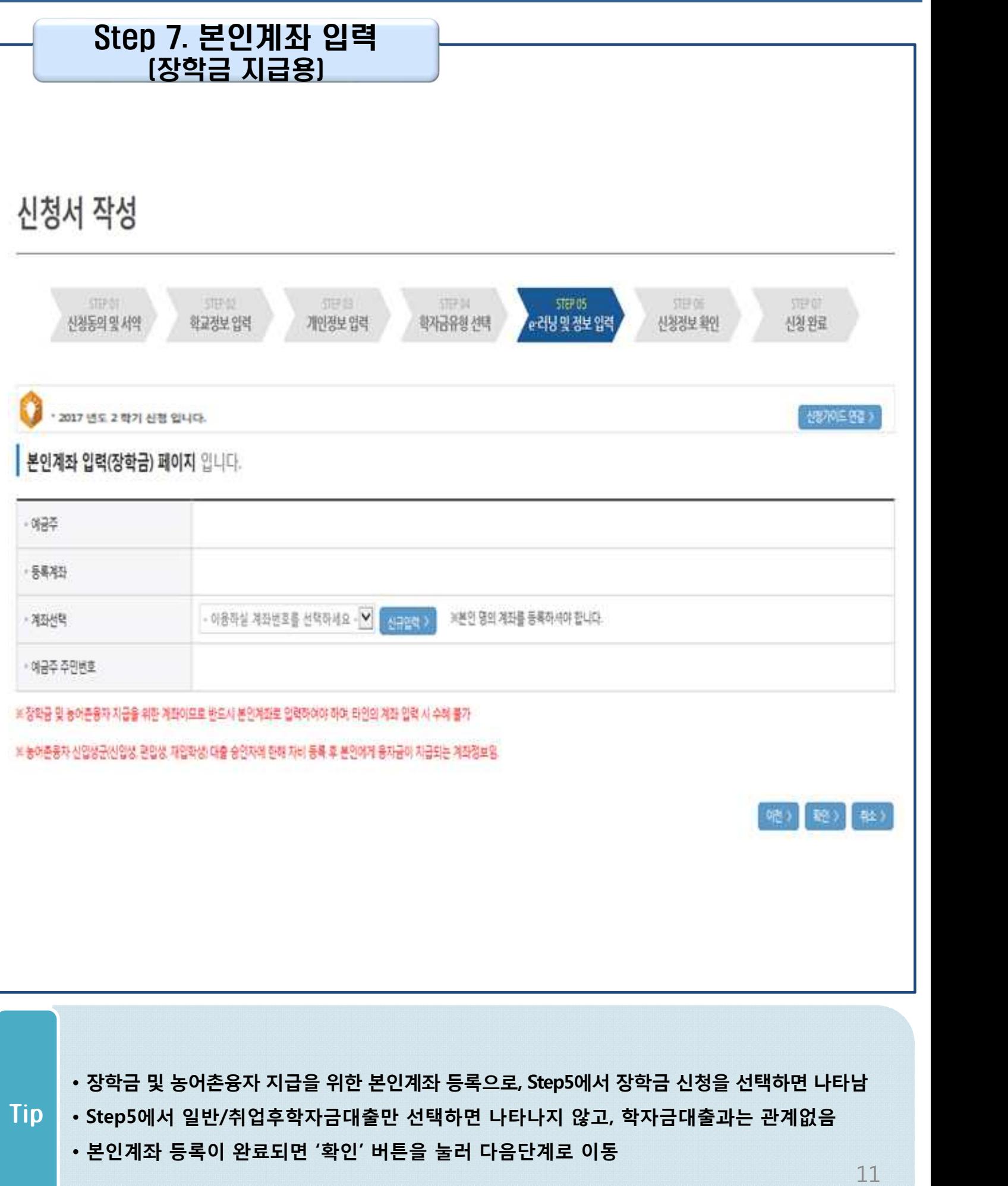

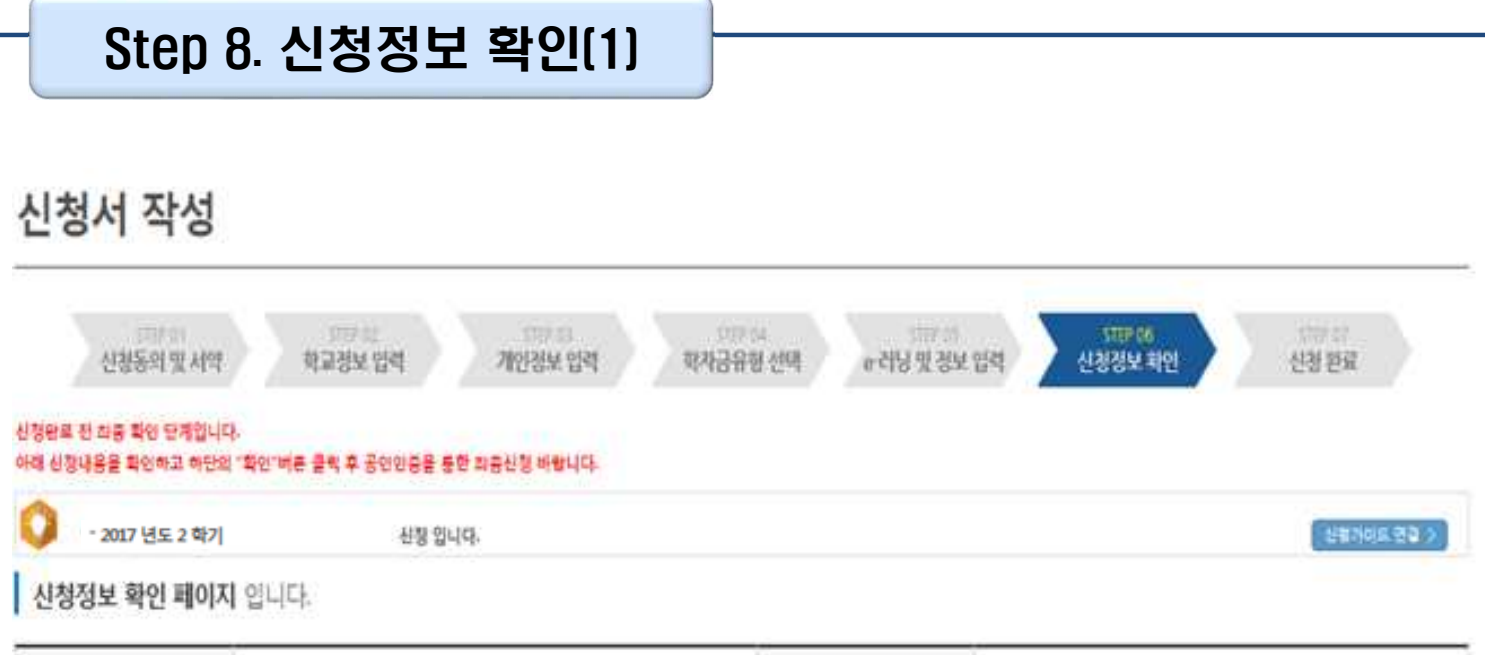

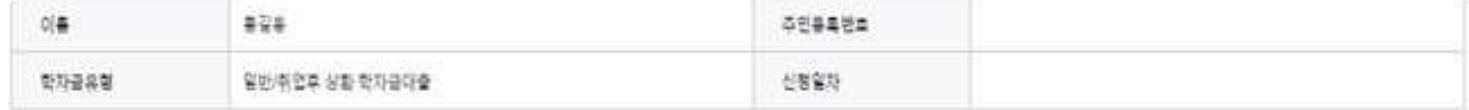

#### ○ 입력하신 신청정보가 정확한지 다시한번 확인하세요.

#### **o** 개인정보

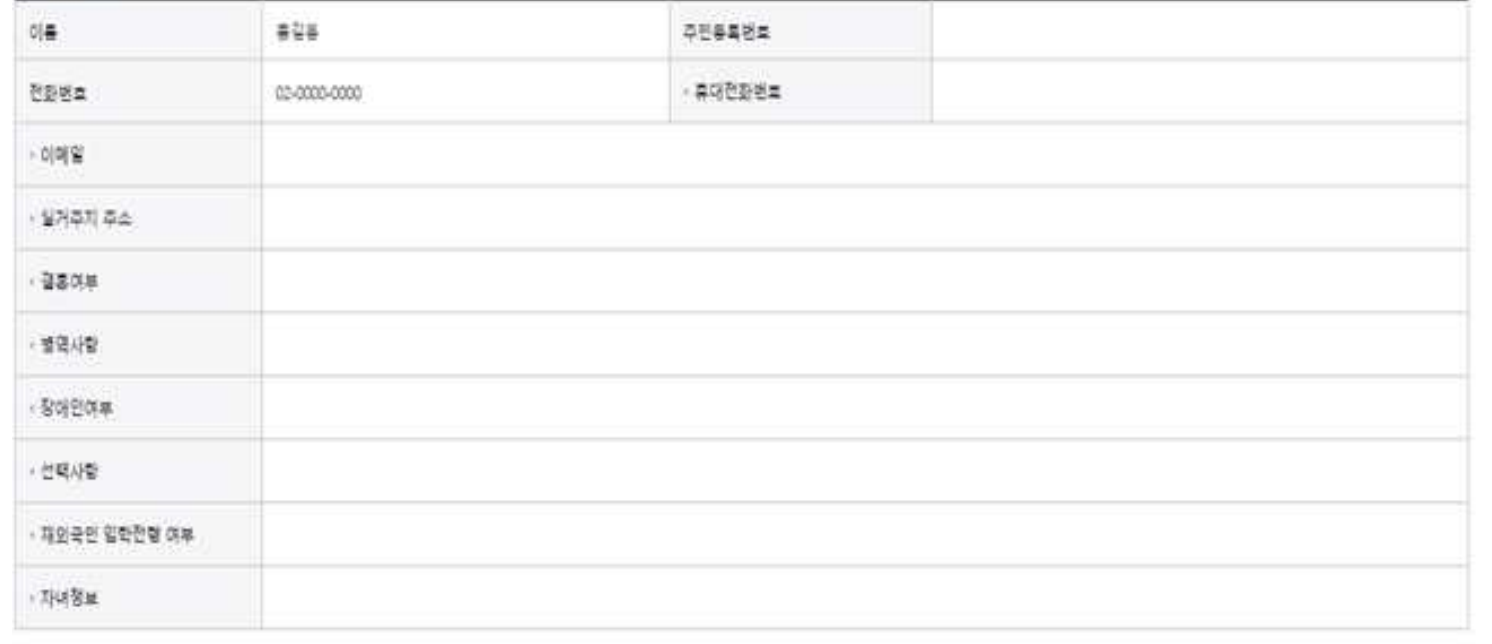

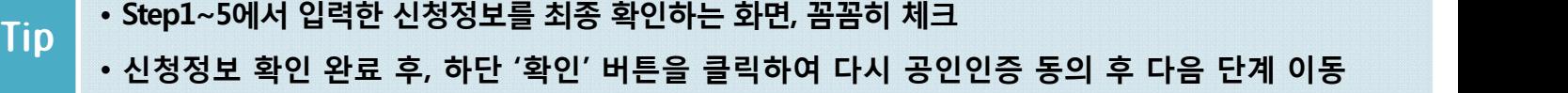

### Step 9. 신청정보 확인(2)

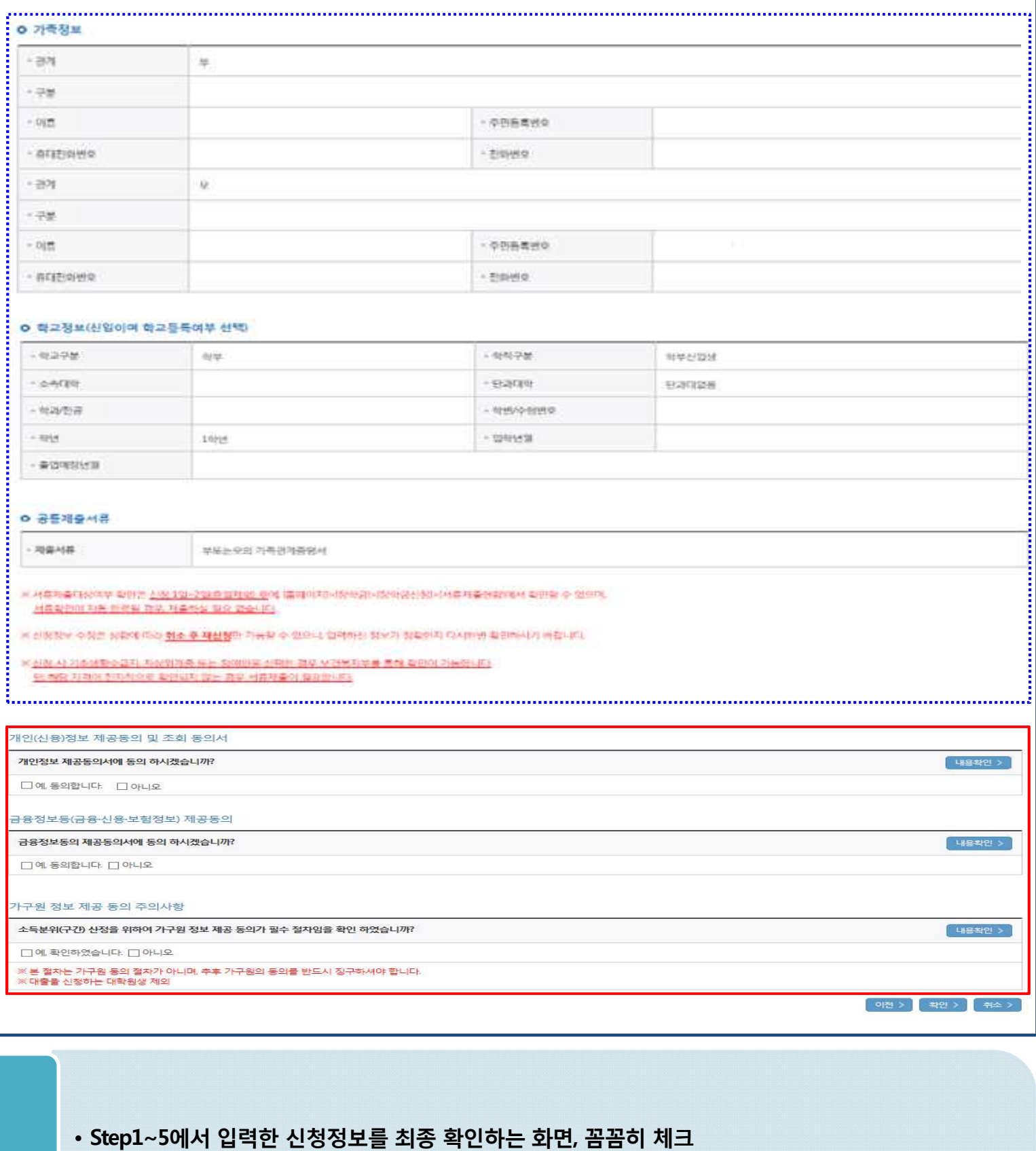

• **신청정보 확인 완료 후, 하단 '확인' 버튼을 클릭하여 다시 공인인증 동의 후 다음 단계 이동**

• **개인정보 및 금융정보 제공 동의 내용 확인 및 동의 절차 필요** Tip

### Step 11. 신청 완료

배랍니다

- 2017 년도 1 학기 선정 입니다.

신청서 작성이 정상적으로 완료 되었습니다. 신청서 작성이 완료되어도 가구된 정보제공 동의가 완료되지 않으면 소득재산 조사가 이루어지지 않아 학자금지원에 불아익이 발생할 수 있으니 아래의 '가구원 정보제공 동의 현황'을 팔히 확인하여 주시기 관계 이름 주민동북번호 `나에게 꼭 맞는 맞춤형 학자금/장학금 설계' 经收入行为 내가 받을 수 있는 또 다른 장학금은? 더 학생지원정보시스템

순번 동의여부  $\pm$ 向海岸 日本材料研究 \* 활시 후에 (강화금> 장학금신청> 신청현위에서 신청결과를 확인하실 수 있습니다.) 시스템 사용자가 많을 경우 (장바금 - 장학금산장 - 산창천점에 산창내원이 줄려될 때까지 5 - 10분 장도 소요할 수 있습니다. " 서류제출대상자 여부는 '신청 1일-2일/휴일제의 후에 확인'하실 수 있습니다. (학인방법 로그인 > 장박금= 장학금신청 > 서류제출현회) 학자금 상품 신청 후 변경된 회원정보를 이 수정 시 문자인내 불가 등의 불이익이 있을 수 있으니 수시로 회원정보 갱신 및 학자금 신청심사(중복지원 포함) 등 전행현황을 확인하여 주시기 바랍니다. 학자금대출의 이자를 지원받으려면? ☞ 지자체 등 이자지원 사업 地动列 >

• **'신청현황 바로가기'를 클릭하여 신청결과 확인 가능(시스템 사용자 많을 시 신청내용 출력** Tip

• **신청서 작성이 정상적으로 완료**

世界内年 皆書)

分割算 モミルモン

## Ⅳ. 학자금대출 신청확인

### 신청 확인

#### 신청현황 및 지급신청

#### ■ 학자금대출 신청 현황

님, 출1건의 학자금대출 선정 정보가 있습니다.

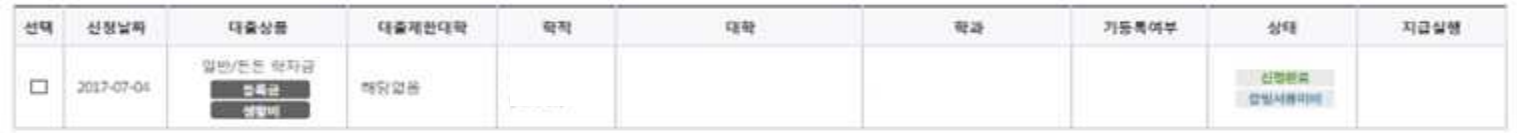

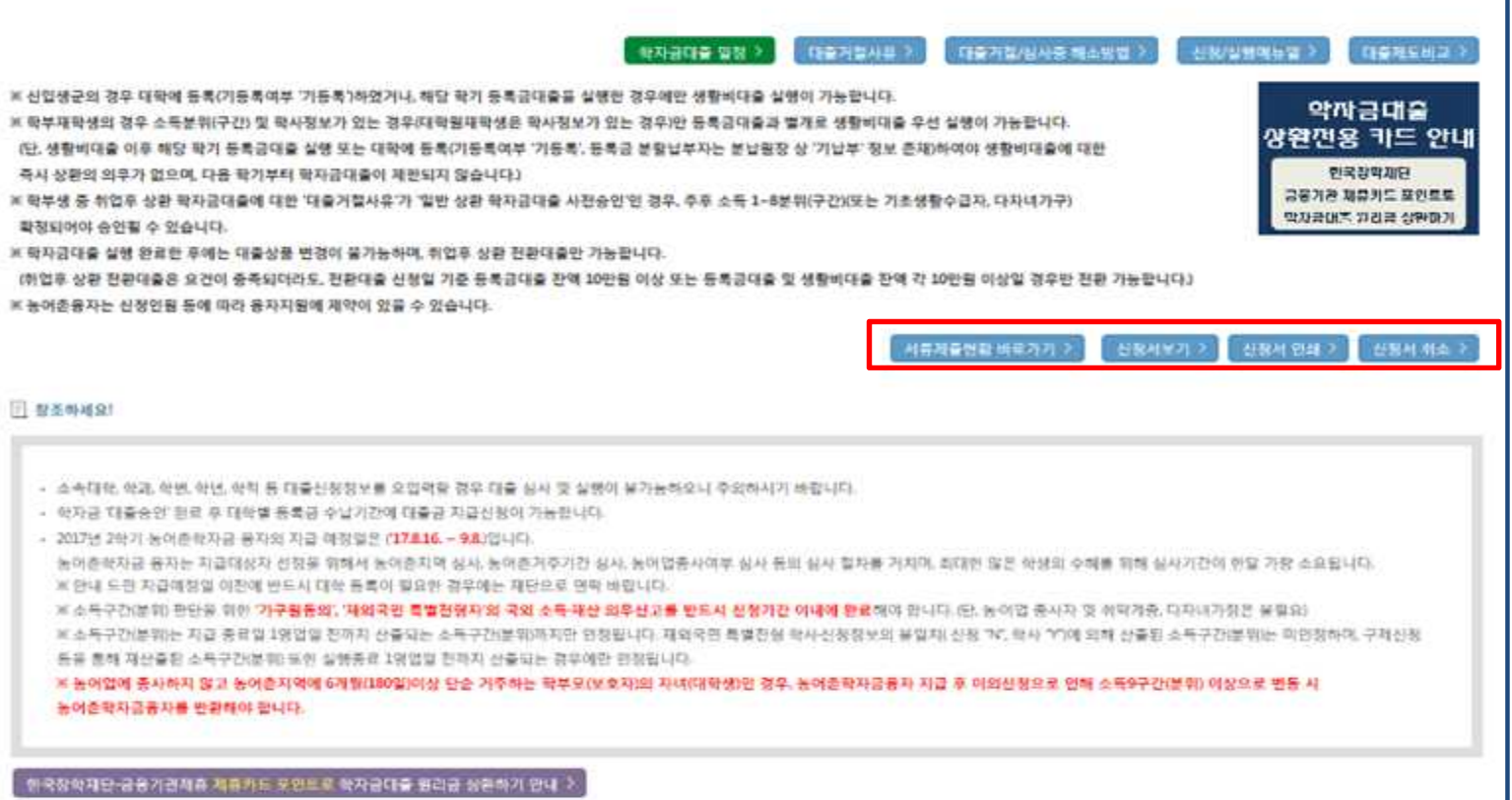

• **신청결과는 학자금대출>학자금대출 신청>신청현황 및 지급신청 메뉴에서도 확인 가능** • **학자금유형을 선택하여 신청서 인쇄, 신청서 취소, 신청 수정이 가능** Tip • **체크박스 클릭 후 서류제출 현황 바로가기 버튼을 클릭하여 서류제출 화면으로 이동** 15

## Ⅴ. 학자금대출 서류제출

### 서류 제출(1)

#### 서류제출현황

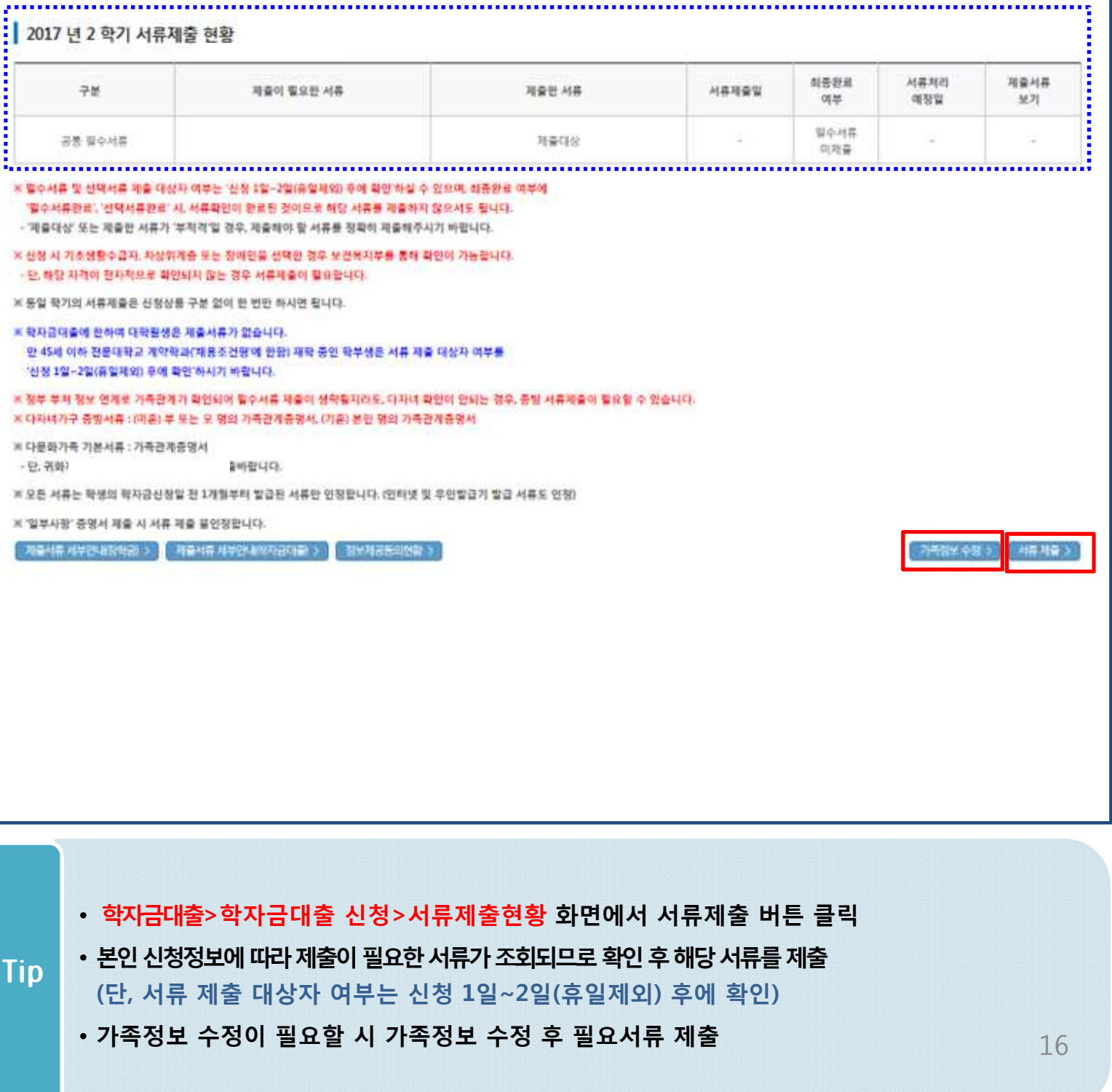

## Ⅴ. 학자금대출 서류제출

### 서류 제출(2)

△ 신청현황 > 서류제출 - Internet Explorer

#### • 서류제출

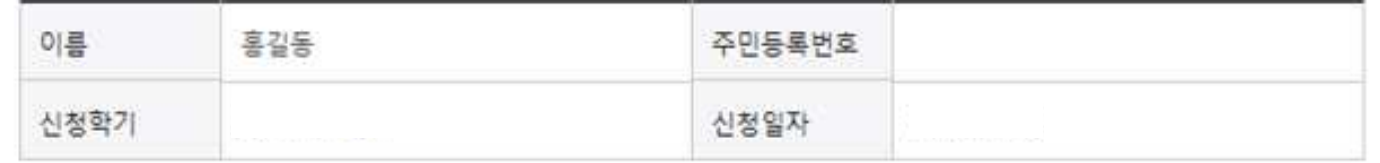

 $\Box$ 

제장 > [ 달개 >

#### 서류제출

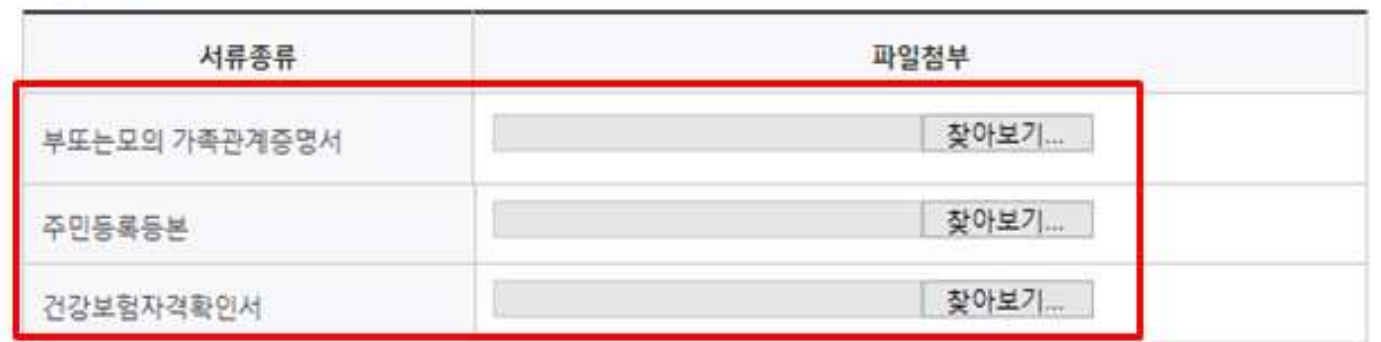

" [찾아보기]를 클릭하여 파일 선택 후 파일 첨부 후 저장을 클릭해야 파일이 등록됩니다.

\* 첨부파일의 최대 용량은 2MB이내만 가능합니다.

" 등록하신 파일의 이름은 정해진 규칙에 의해 자동으로 바뀌게 됩니다.

[자상위계층] 확인 증빙서류 > 제출서류 세부안내 >

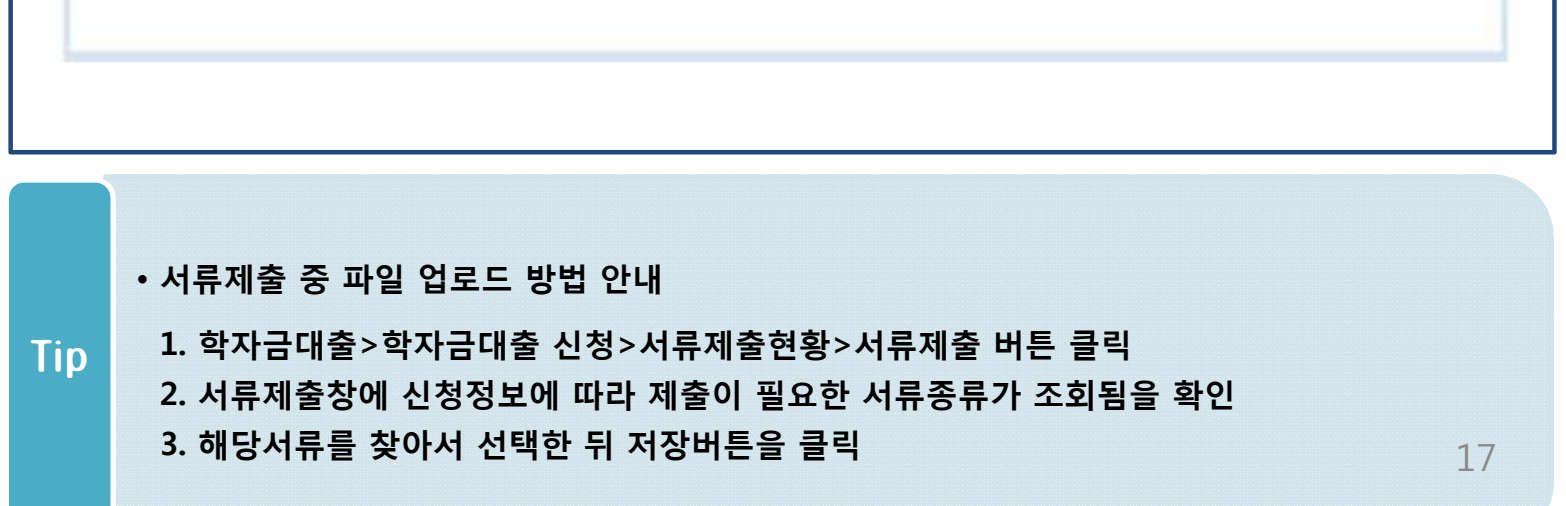

## Ⅴ. 소득분위(구간) 산정을 위한 가구원 정보 제공 동의

### 가구원동의(1)

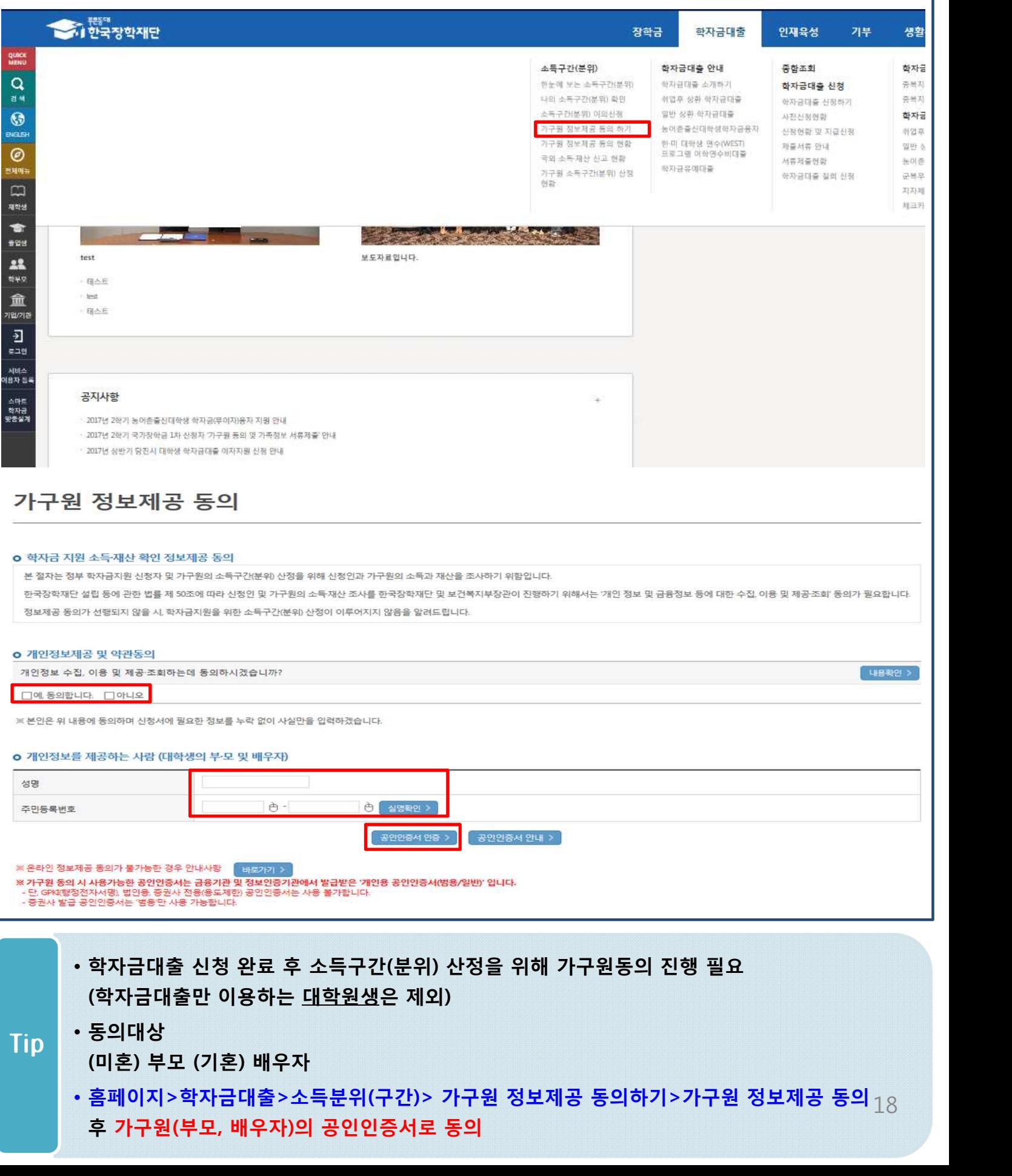

- **홈페이지>학자금대출>소득분위(구간)> 가구원정보제공 동의현황 조회>가구원 정보제공 동의 후 가구원(부모, 배우자)의 공인인증서로 동의** 19
- **(미혼) 부모 (기혼) 배우자** Tip
- **동의대상**
- **학자금대출 가구원 정보제공 동의 후 제공 동의현황 조회 가능**

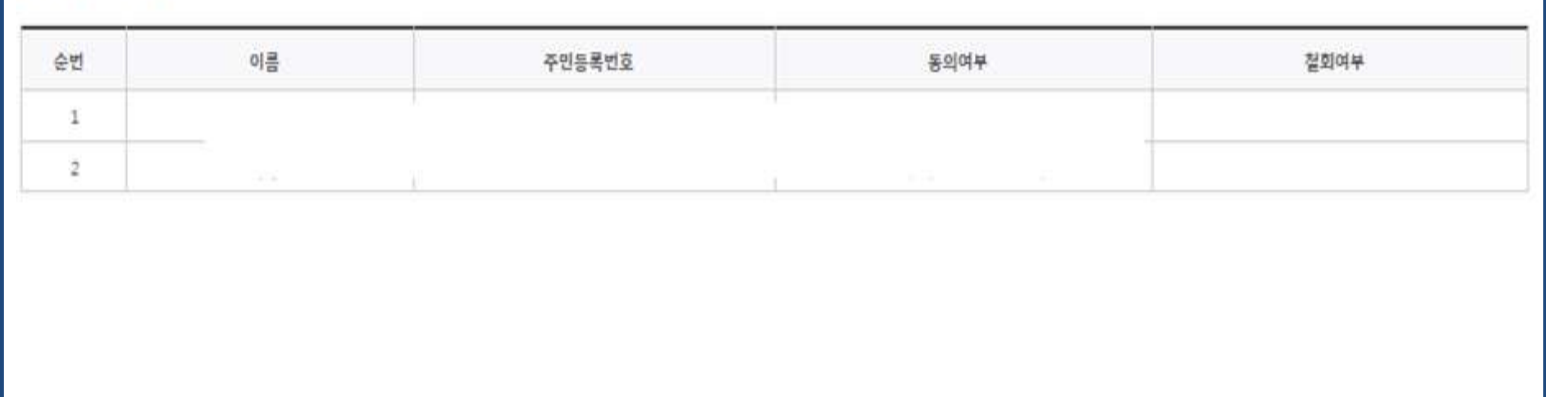

• 정보제공동의 이력

※ 오프라인으로 증명서 발급을 원하실 경우 한국장학재단으로 문의바랍니다.

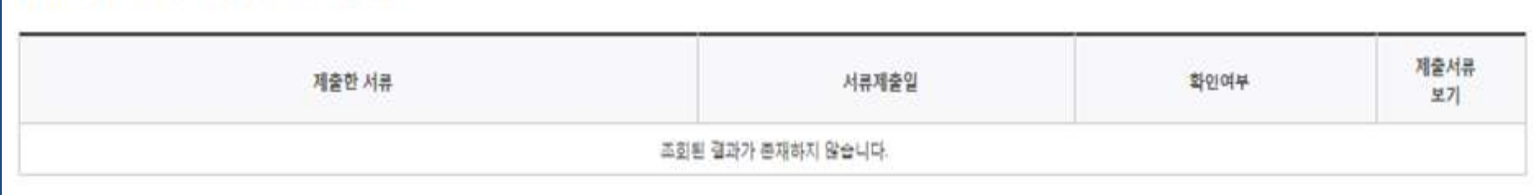

◆ 2017 년 2 학기 정보제공동의 서류제출 현황

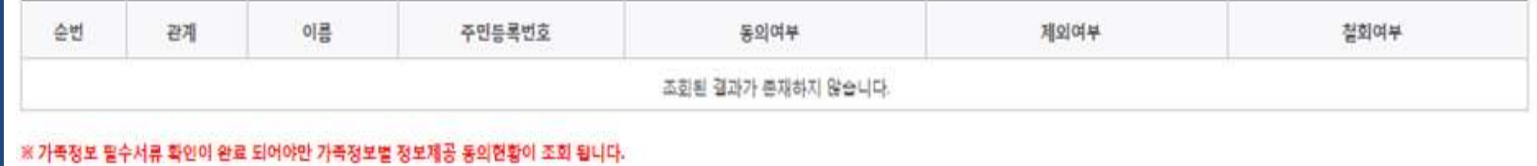

◆ 2017 년 2 학기 정보제공동의 현황

정보제공 동의현황

가구원동의(2)

## Ⅴ. 소득분위(구간) 산정을 위한 가구원 정보 제공 동의

### Ⅶ. 신청관련 주요 FAQ

**2017년 3월에 입학한 신입생(편입생/재입학생)입니다. 2학기에도 '신입생'으로 신청하면 되나요?**

• **아닙니다**. 최초 입학한 학기에만 신입생(편입생/재입학생)에 해당하고, 이후에는 재학생으로 신청하시기 바랍니다. 신입생으로 신청하실 경우, 심사가 지연될 수 있습니다.<br>만약 신입생으로 잘못 신청하셨다면, 학자금대출>학자금대출 신청>신청현황 및 지급신청에 서 **신청정보를 수정**바랍니다.

#### **학자금대출을 신청하고, 승인 되면 저절로 등록금/생활비가 지급되나요?**

• **아닙니다.** 학자금대출이 승인되면 신청현황 및 지급신청에서 **[등록금실행], [생활비실행]** 버튼 을 각각 클릭하시어 대출 약정을 체결하셔야 대출금 지급이 완료됩니다. 따라서 본인의 심사결과를 반드시 확인 바랍니다. (승인 시 심사결과 SMS발송)

#### **대출금은 어디로 지급되나요?**

• 등록금대출은 **대학계좌**로 지급됩니다. 생활비대출은 학생 **개인계좌**로 지급됩니다. ※단, 기등록대출의 경우 등록금대출도 학생 개인계좌로 지급

**대출 신청이 늦어 등록기간 내에 소득구간(분위)가 산정되지 않을 것 같습니다.**

• 대학별 등록기간이 임박한 경우, '사전승인'을 통해 **일반 상환 학자금대출로 우선 승인**됩니다. 기한 <sup>내</sup> 승인이 되지 않을 경우 상담센터(1599-2000)를 통하여 사전승인을 신청하시기 바랍니 다.

소득구간(분위) 수신 결과에 따라 취업 후 상환 학자금대출로 전환 가능합니다.

### Ⅶ. 신청관련 주요 FAQ

#### **만 35세를 초과한 선취업 후진학자 또는 중소기업 재직자는 요건 충족시 어떤 절차 를 거쳐야 취업 후 상환 학자금대출을 받을 수 있나요?**

- 1. **대학에서 '재직자특별전형, 평생직업교육대학, 재직자 특별전형, 학사학위 전공심화과정, '17년 대학의 평생교육체제 지원사업 선정대학('16년 평생교육 단과대학 지원사업, 평생학습 중심대학 지원사업 선정대학 포함) '의 학위 과정인** 학과를 등록합니다.
- 2. 학생이 학자금대출을 신청하고, **소득구간(분위) 8분위 이하 등 취업 후 상환 학자금대출 요 건을 모두 충족합니다.(연령 요건 제외)**
- 3. 1번, 2번 절차가 완료된 **학생이 [재단 홈페이지(www.kosaf.go.kr)>학자금대출>학자금대출 신청>신청현황 및 지급신청]**에서 **선취업 후진학자로 신청**합니다.
- 4. 대학에서 확인 후, **선취업 후진학자 또는 중소기업 재직자 요건을 충족하면 선취업 후진학자 로 정**합니다.
- 5. 선정된 학생은 **[재단 홈페이지(www.kosaf.go.kr)>학자금대출>학자금대출 신청>신청현황 및 지급신청]에서 증빙자료를 온라인으로 제출**합니다
	- **- 선취업 후진학자: 건강보험자격득실확인서**
	- **- 중소기업 재직자: 건강보험자격득실확인서, 중소기업확인서**
- 6. 재직 여부 심사가 완료되면, 취업 후 상환 학자금대출 심사가 승인되어 실행 가능합니다. (취업 후 상환 전환대출도 가능)
- 7. 일정소득이 발생하여 의무상환이 개시되는 학생은 **[국세청 취업후 상환 학자금대출 홈페이 지(www.icl.go.kr)>알림마당>민원안내>민원종류및신청>대학생상환유예신청]에서 취업후 상환학자금대출 유예를 신청**합니다.

**※ 좀 더 자세한 내용은 한국장학재단 상담센터(1599-2000) 또는 재단홈페이지(www.kosaf.go.kr) >고객센터>자주묻는질문(FAQ)를 통해 확인 가능합니다.**